### **[**學生**]** 生活助學金服務時數填報說明

一、選單連結:報告表登錄

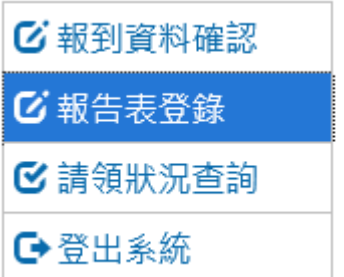

#### 二、點選「填寫報告表」

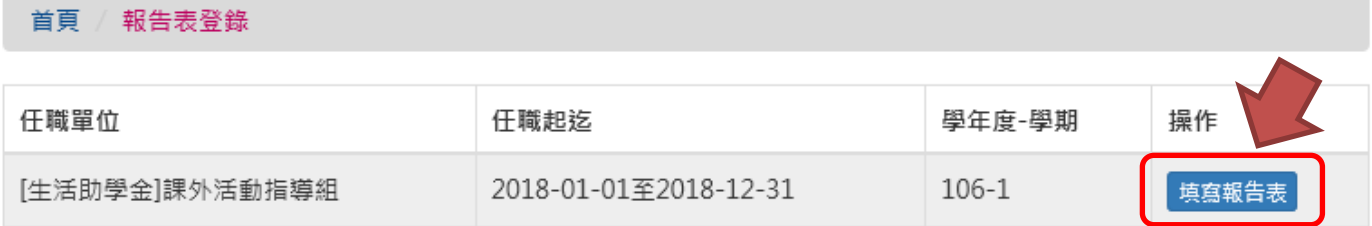

#### 三、選擇要填寫的月份

首頁 / 報告表登錄

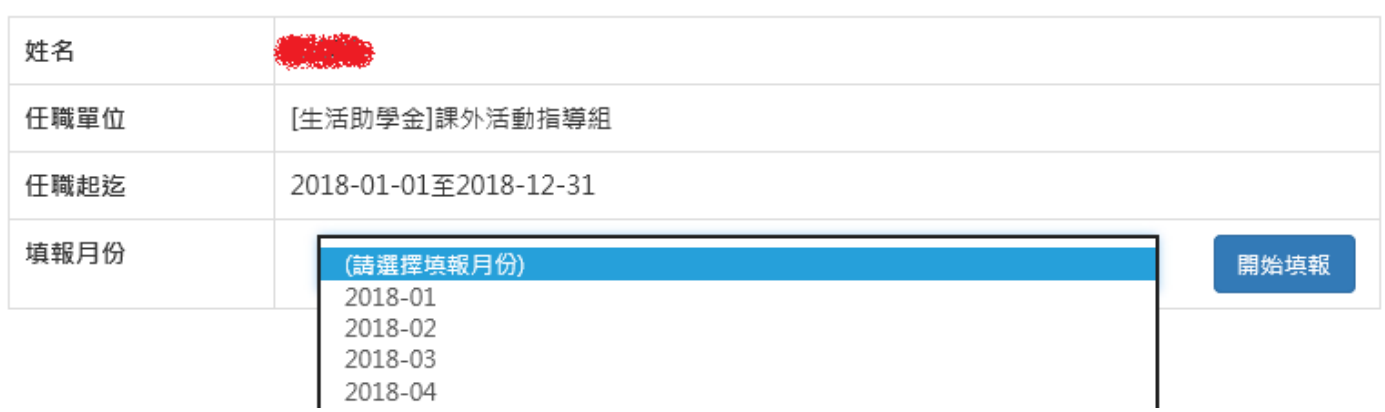

<續下頁>

#### 四、點選「開始填報」後,會出現該月服務時數列表

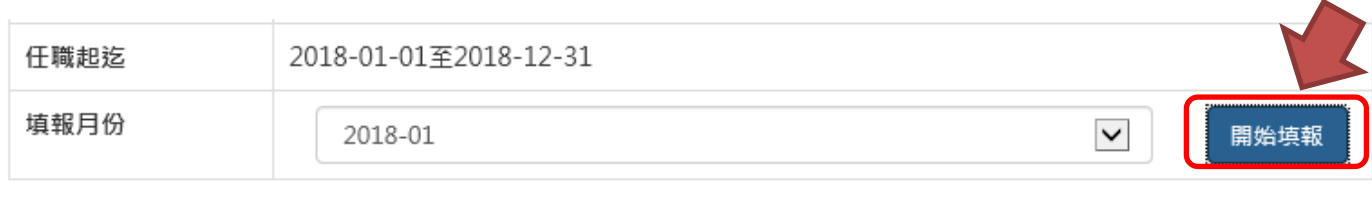

新増時段

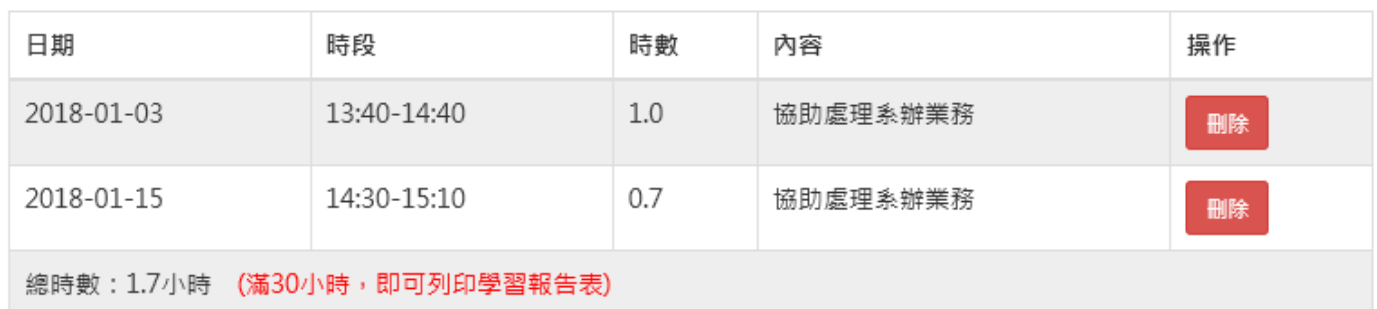

#### 五、點選「新增時段」按鈕,進入填報畫面,填完後請點選「存檔」按鈕。

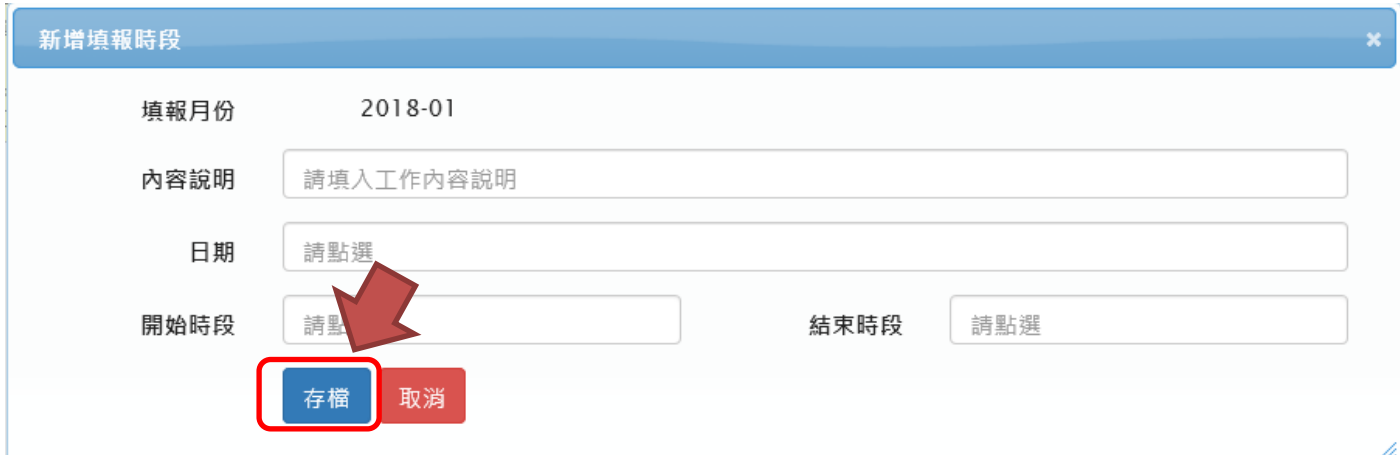

※存檔時會檢核課表時間

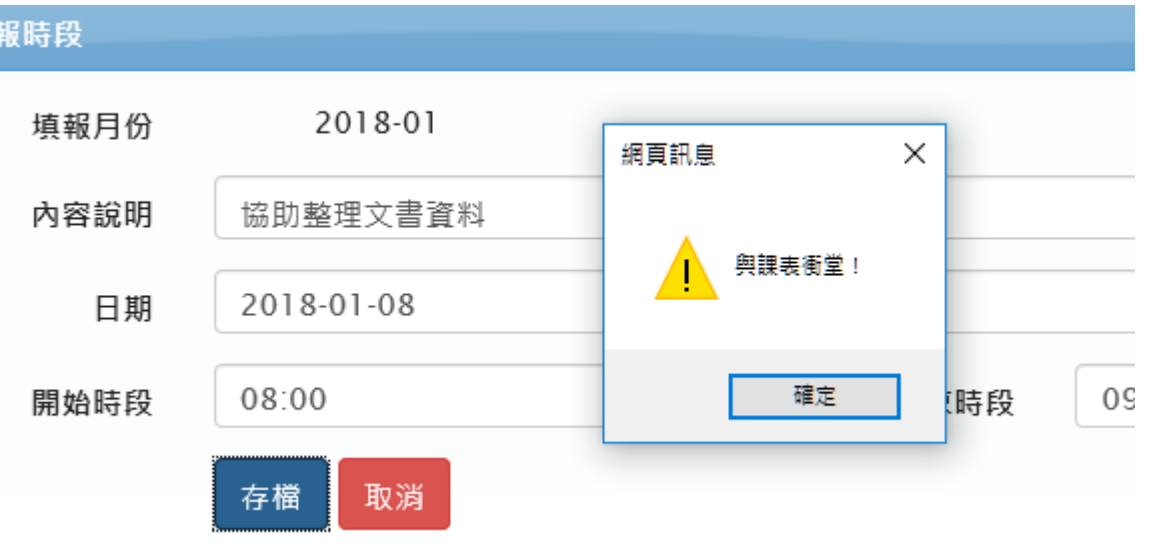

/h,

※出現「新增時段成功!」,代表資料有存檔完成,點選「確定」後回到時數列表畫面。

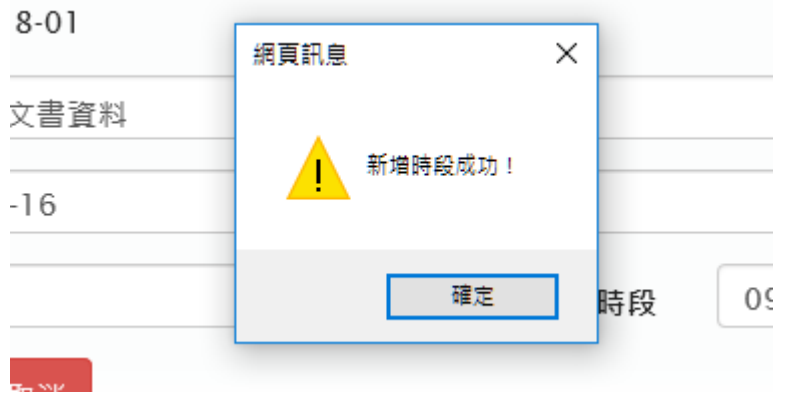

#### 六、若填錯,請「刪除」後再重填。

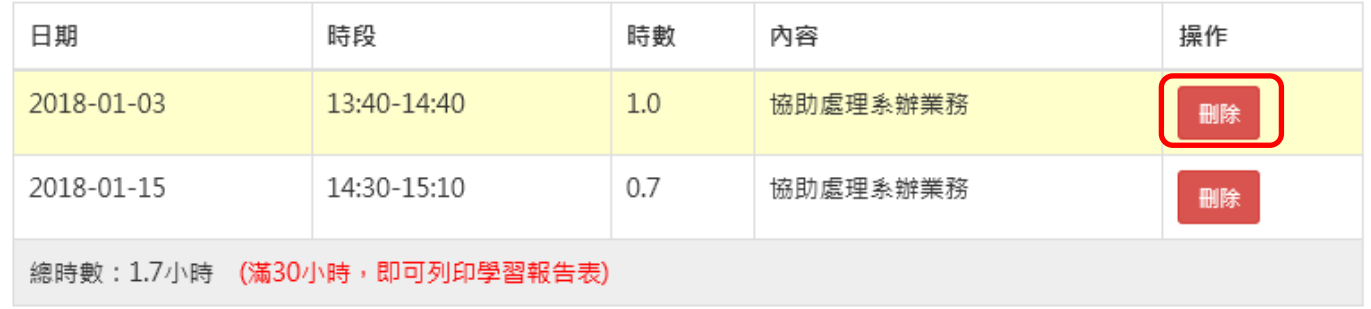

#### 七、滿 30 小時時,即可列印報告表

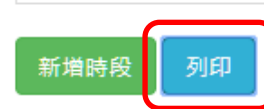

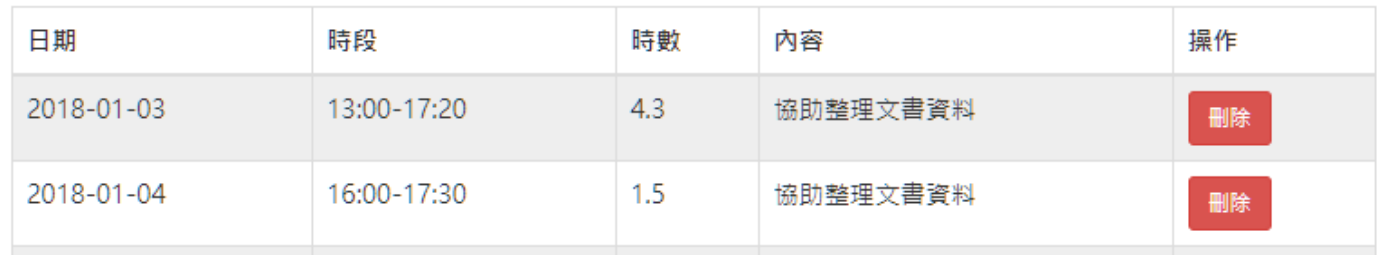

## ※未滿 30 小時,不淮列印報告表<br>, 15:30-17:00

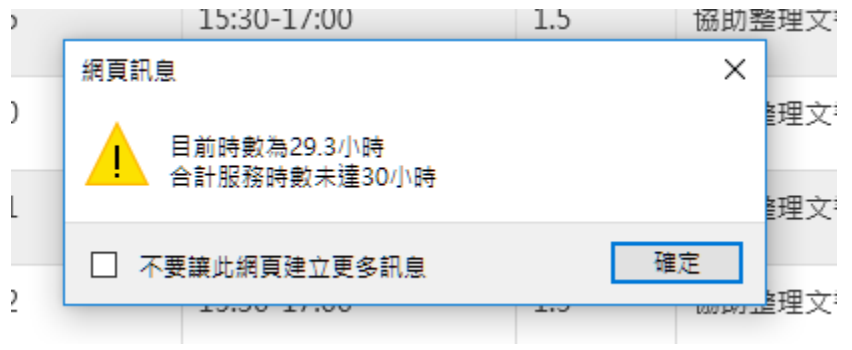

# 3 國立虎尾科技大學 生活助學金服務學習報告表

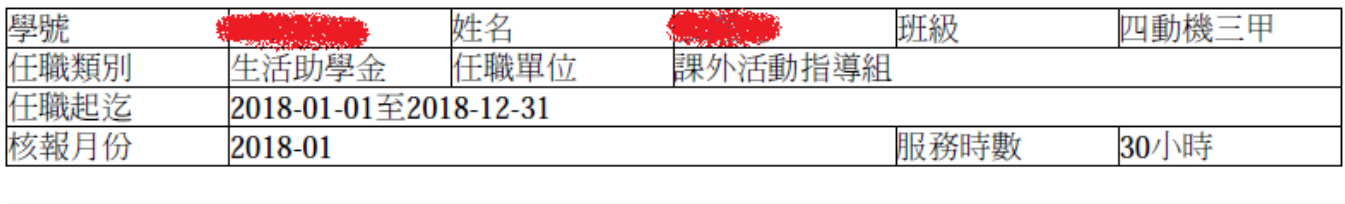

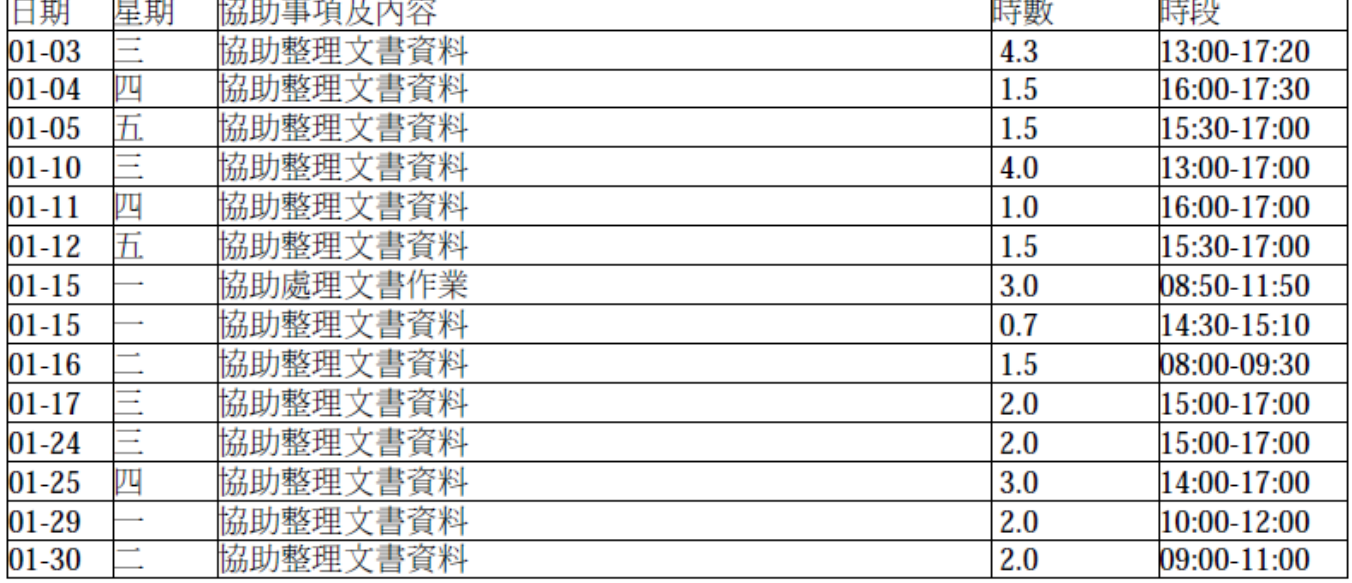

#### (請同學勾選)

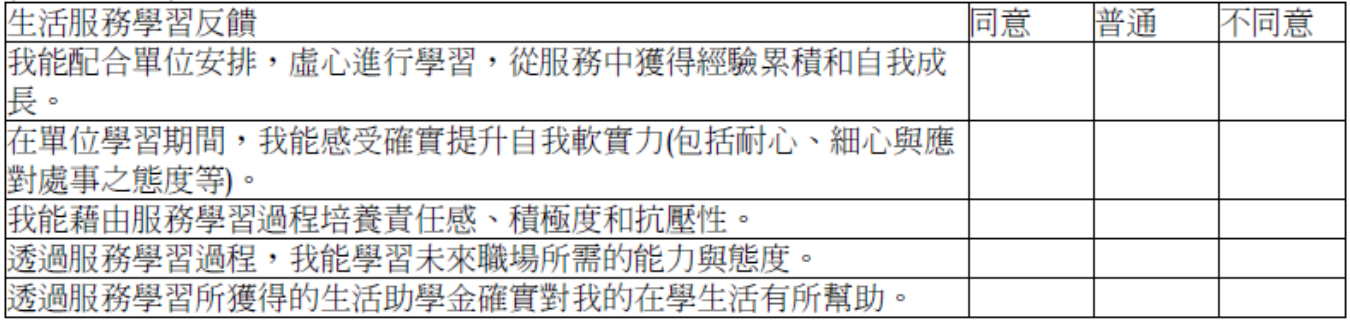

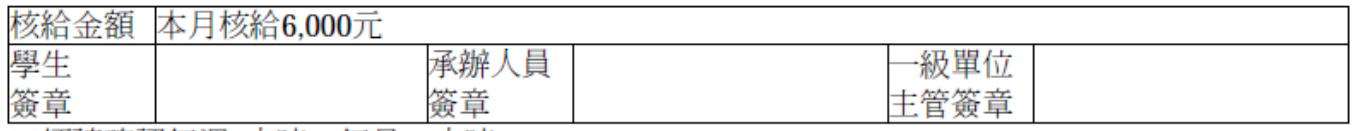

※煩請確認每週8小時,每月30小時